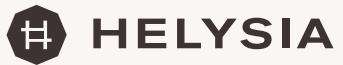

# Purchasing HELYSIA with Euros

Before accessing the www.hammamalandalus.com website in order to acquire your tokens, you must have an ewallet (also known as a digital wallet). If you already have one you can go directly to the purchasing process, and if not, we can show you how to download an ewallet on your device.

To do that we will need a mobile or tablet device with an internet connection and a debit or credit card (which is enabled for internet purchasing) in order to acquire the HELYSIA cryptocurrency or other cryptocurrencies such as Bitcoin, Ethereum or DAI.

# STEP 1.

As with everything, there are many to choose from. We recommend the Trustwallet digital wallet. To use it we must follow the instructions below: Download the Trustwallet app to our device. To do this, go to www.trustwallet.com from our Smart phone, and we will be directed to the following screen, where we can choose the platform on which we wish to install the Wallet depending on the telephone we are using; App Store for Iphone/Ipad or Google Play for Android telephones.

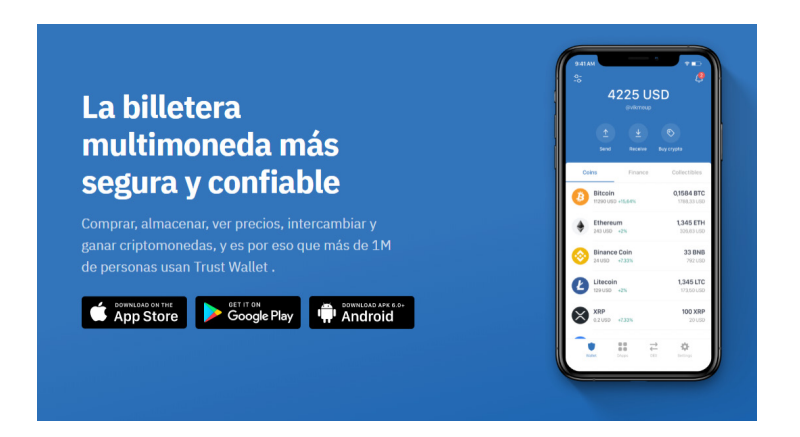

#### STEP 2.

Click on the obtain/install button and wait for it to download.

### STEP 3.

Once installed, click on the icon on our mobile, and then "create new wallet".

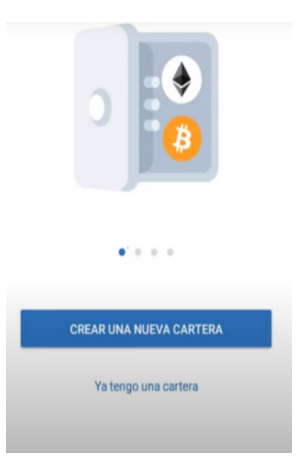

# STEP 4.

It will then tell us to make a backup copy of our wallet. To do this we will e given 12 words (sometimes called seeds) in order to be able to recover the account. It is VERY IMPORTANT that we keep a good record of these words, as they are the only way to recover the funds contained in our Wallet in the event of loss. To keep these words securely we can write them in a notebook (while following the strict order in which we were given them), save them in a file on a computer, in the cloud, on a USB, etc. Click on the confirmation button and continue with the process.

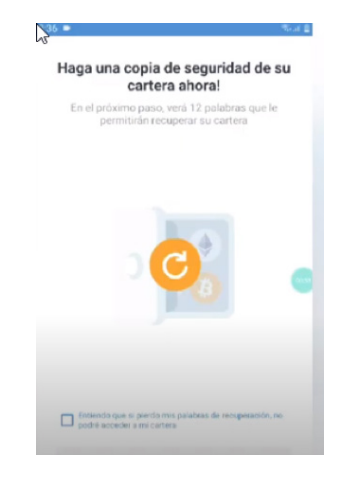

### STEP 5.

We will then be shown a screen with the 12 previously mentioned words numbered. We now have to copy them in order, whether by hand or in a document on a computer. Another option is to click on copy, and send them to yourself via email.

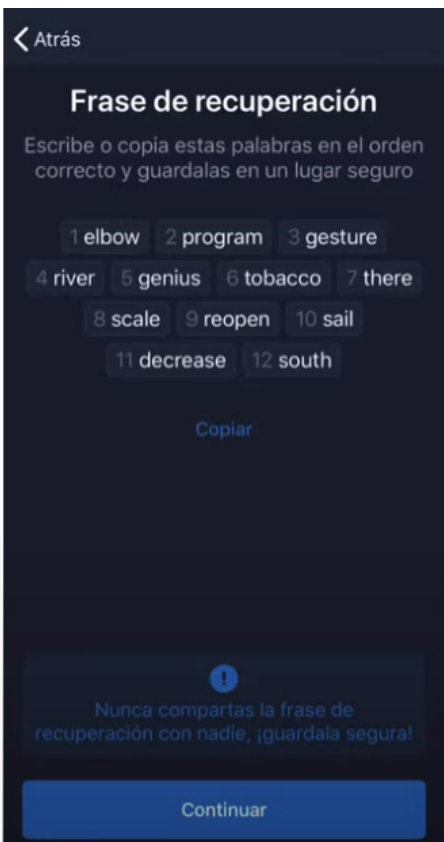

# STEP 6.

A screen will then appear with the same words, and we have to click on them in the same order as indicated in the previous step.

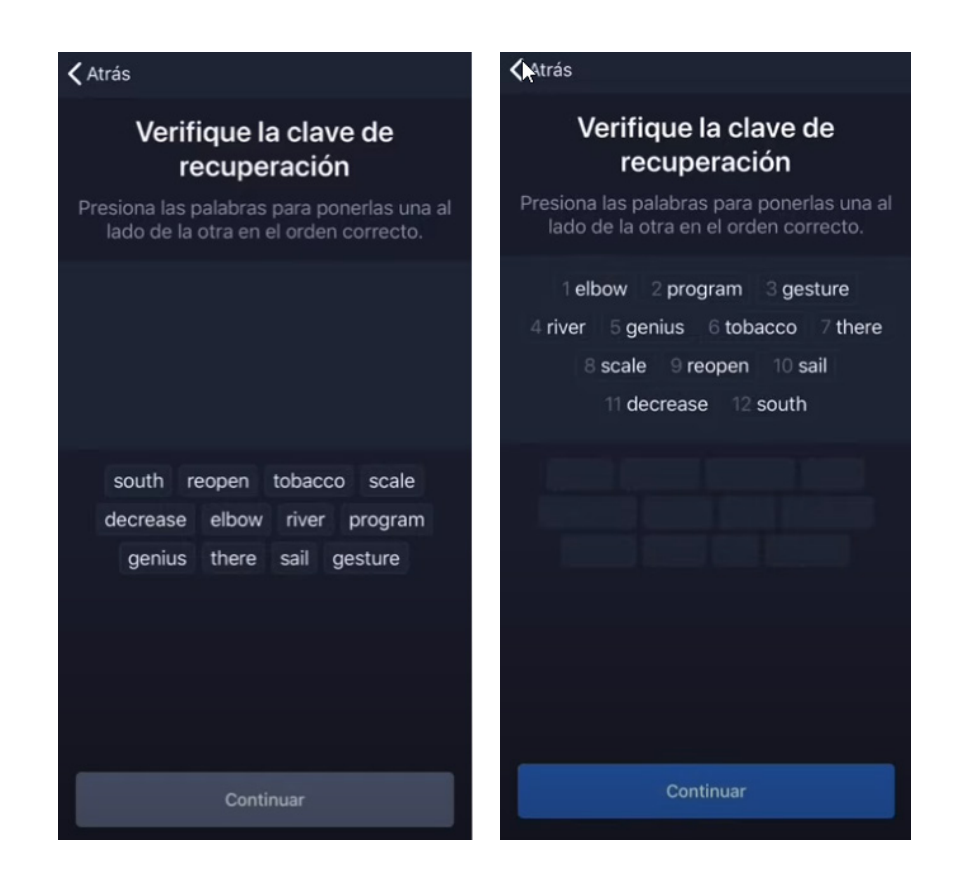

### STEP 7.

And that is it. Once we have followed these simple steps, we now have our wallet.

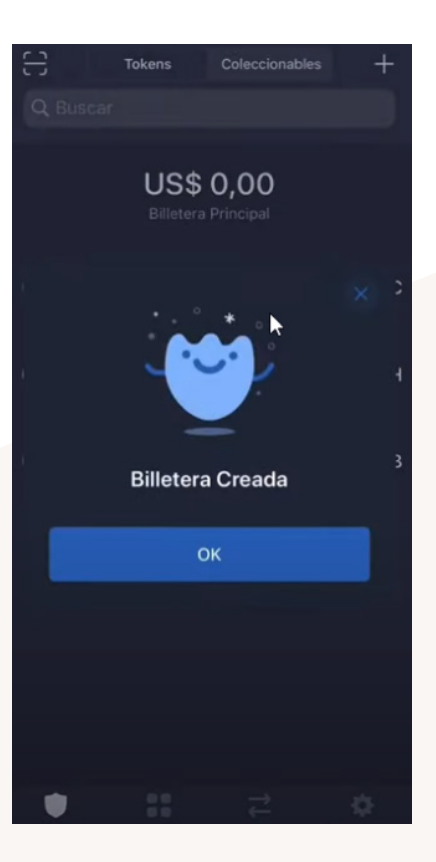

# STEP 8.

Our wallet is at zero, and in order to deposit Helysia cryptocurrency, it will be necessary to access the public key ( an identification code for each Wallet, which is in fact the address to which the Helysia tokens we acquire will be sent). You must click on "Collections" or click on any of the cryptocurrencies that appear, and once in "receive", an image similar to this one will appear:

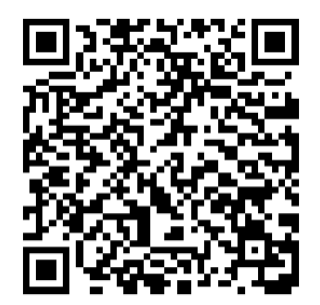

Dirección Pública: 0x261074633Cb99360374A4eEeFc5752BA463762E6

We must "copy" our public key because when we go to purchase the tokens they will ask for it (if we do not have Metamask installed as an extension of the browser, or we use a browser such as Brave or Opera). We can save it in whatsapp or in an email, so that we can copy it later, or in the notepad.

Then we can go to www.hammamalandalus.com and click on TOKEN HELYSIA. From there we can start the purchasing process and follow the steps. When we are asked for the public key we can paste it where it tells us and pay by credit or debit card. When the entire process is complete, we will receive a receipt for the purchase made, and in a few days we will receive in our wallet the amount of HELYSIA cryptocurrency we have purchased on the Hammam Al Ándalus website.

If you want further information about your Community or the Helysia token, all the details are available at https://hammamalandalus.com/helysia, you can call us on 958 91 31 25 or write to infoHelysia@hammamalandalus.com. We came up with it and created it for you.

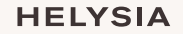